- 1. Go t[o www.psba.org](http://www.psba.org/)
- 2. Click on **Members Area** at the top, middle of the page

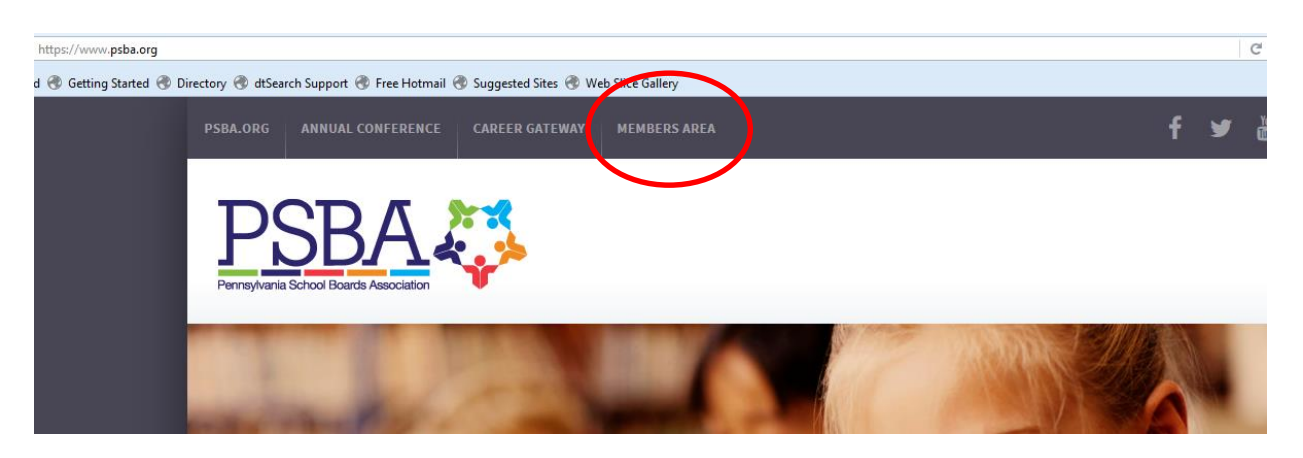

- 3. Enter your Username/email and password
	- a. If you have never logged in before, your Username is your email address and your Password is your first initial last name (all lowercase)

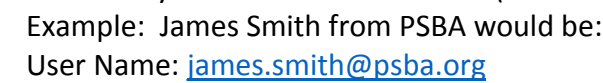

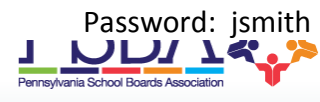

**Members** Area Please login to view this page Username

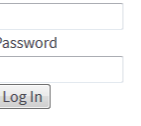

- 4. After logging in, make sure that you have selected the correct Position under which you are registering (i.e., Board Member [Cumberland Valley S D])
- 5. click on **Store/Registration** on the right hand set of tabs.

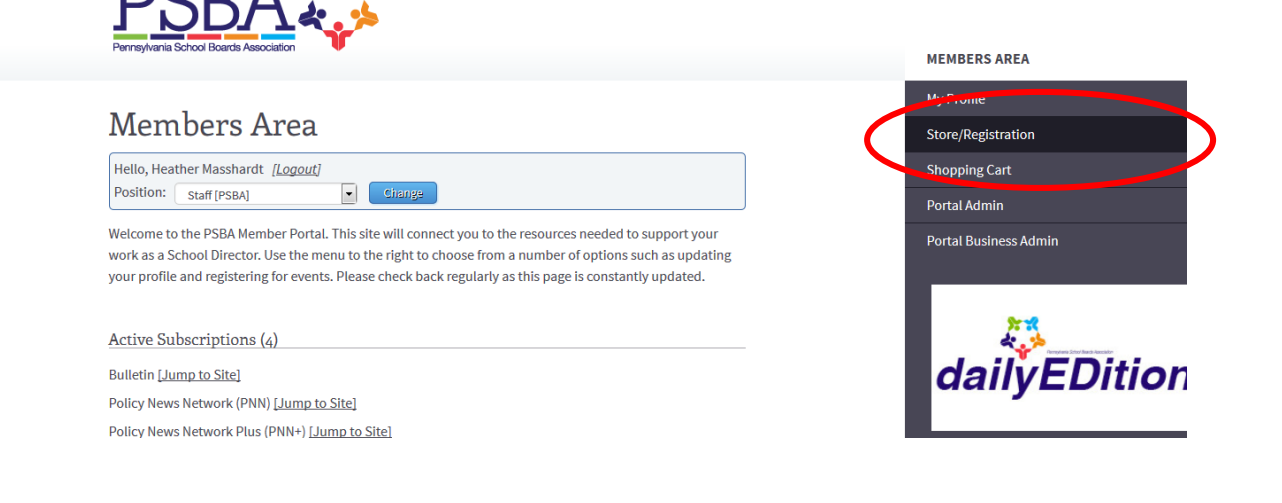

- 6. A list of current events will then be displayed. Select the event you wish to attend:
	- a. 2016 School Leadership Conference
	- b. 2016 School Law Workshop
	- c. 2016 Student Delegate Program
	- d. 2016 School Board Secretaries and Affiliates Conference (DSBSA)
- 7. To register yourself or others:
	- a. To register **yourself**: Scroll down to the bottom of the screen. You will see a list of available sessions to pick from – make your selection and click **Register**.

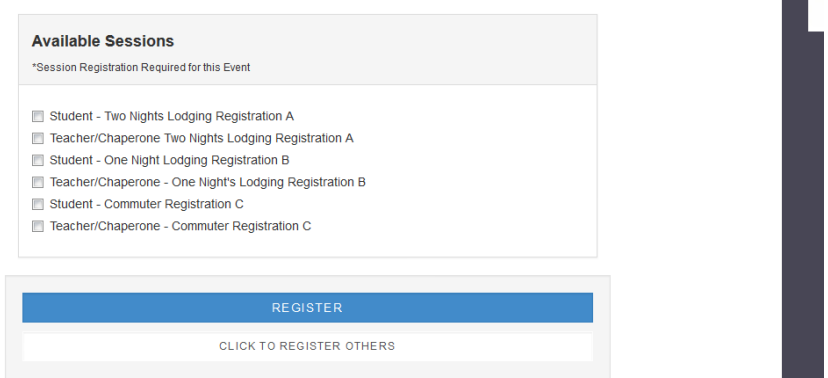

i. Review the items in your cart, if correct, click **Checkout** and move to step 8 below. **NOTE:** You will see a \$0.00 item for the overall event, and then an item for each session you have selected, with the appropriate price

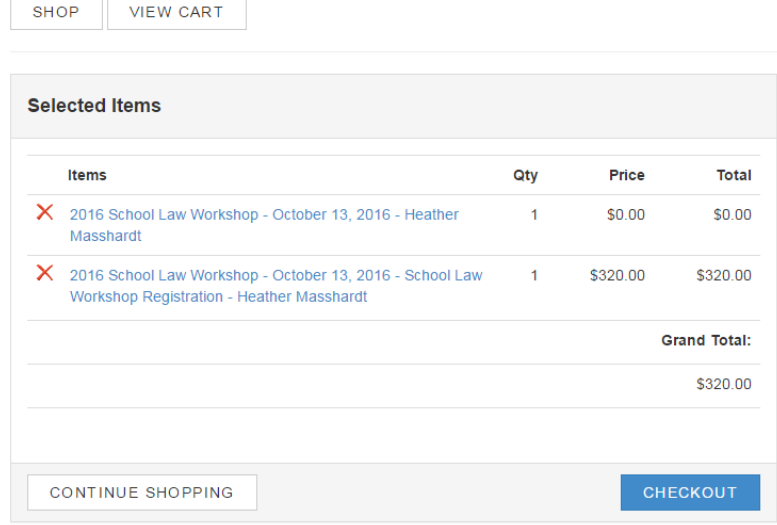

- b. To register **others**: first click on the event in the Store/Registration page, scroll down and **Click to Register Others**
	- i. Under **Select Attendee**, make sure **Existing** is selected. Then, click on the drop down list of **Contacts** and select the person you wish to register.
	- ii. Select the **Position** of the person you are registering from the list.
	- iii. List any **Dietary Restrictions** in the next section
	- iv. Enter the **Name** and **Phone** number for **Emergency Contact**.
	- v. Scroll down to **Available Sessions** and select the session(s) they wish to attend.
	- vi. Click **Add Registrant**

You will see the registration appear in the **Selected Registrations** box

vii. The **Bill To** information will automatically appear as your school entity; if the individual prefers to be billed or pay by personal credit card instead, select the **Bill To** item next to their registration in the **Selected Registrations** box—**NOTE:** this will bill **all registrations** in that box to that individual

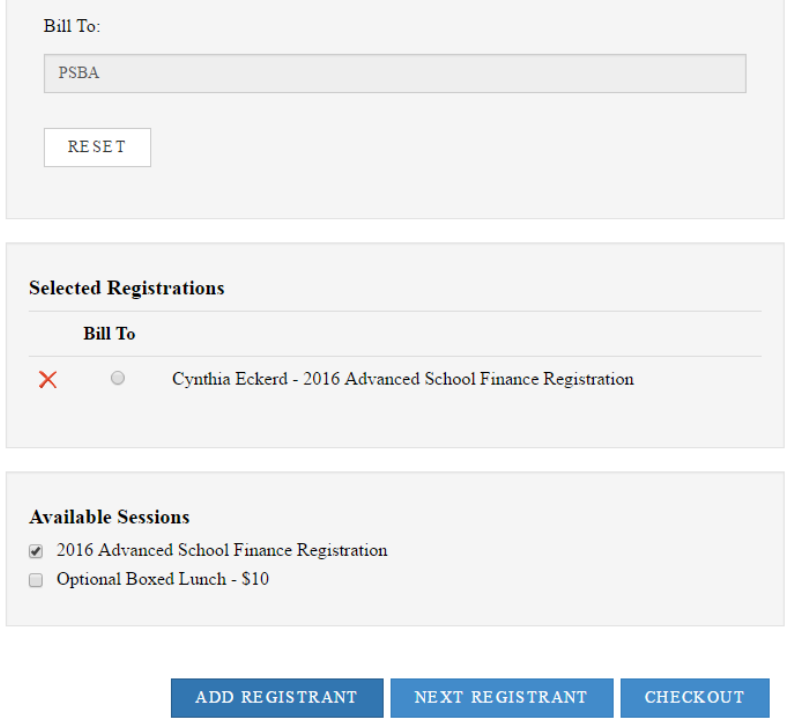

c. If you have others to register, click on **Next Registrant**, scroll to top of screen and go to step i and repeat the steps above. When you are done registering everyone, click **Checkout** and move to step 8 below.

**Special Note –** the **New** button under **Select Attendee** may only be used on events where we allow Guests or Students/Advisors. If you need to add a Guest or Student/Advisor, click the **New** button, select the **Position** (it will prompt you to select Advisor, Guest or Student) and follow the other steps above. **You will get a warning that Guests will be billed as a group with the others you register, so please register them separately if you need a separate invoice or want to bill the individual for their registration**

- 8. Review billing details for accuracy. Click **Next**
- 9. Review the items in the cart for accuracy. Select your **Payment Option**:
	- a. Credit card enter your credit card information (Visa and MasterCard)
	- b. Bill organization an invoice will be sent to your entity after the event
	- c. PO number enter PO number to appear on invoice to be sent after the event
- 10. Click **Checkout**. Your receipt will then display on the screen. **You must print or save the receipt at this time. You are not able to access this screen again after you close your browser or navigate away from the page.**

## **FAQ:**

What if I forget my username or password?

Contact Janelle at the PSBA office at 717-506-2450 O[R janelle.hoch@psba.org](mailto:janelle.hoch@psba.org)

I'm receiving error messages when trying to register. Help!

Clear out your cache on your web browser and refresh your screen to see if that fixes it. If not, take a screen shot of the pop-up message and send it to [janelle.hoch@psba.org](mailto:janelle.hoch@psba.org) or call the PSBA office at 717-506-2450

## How do I know what price I am paying?

Early bird pricing (August 1 through August 31) will automatically be calculated on your total.

For All Access members who receive a 15% discount, the discount will automatically be calculated on your total.